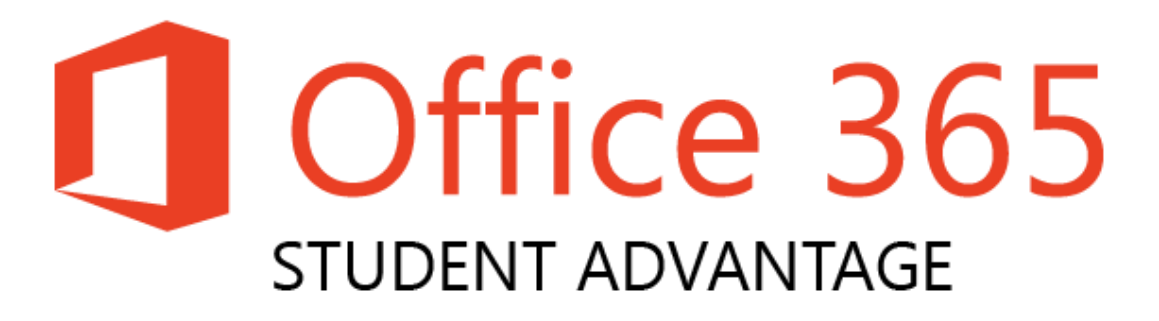

## Installation Instructions

PC & Mac

1. Launch a web browser, and navigate to the normal URL you use to access your school emails *[\(mail.sexeys.somerset.sch.uk\)](mail.sexeys.somerset.sch.uk)*

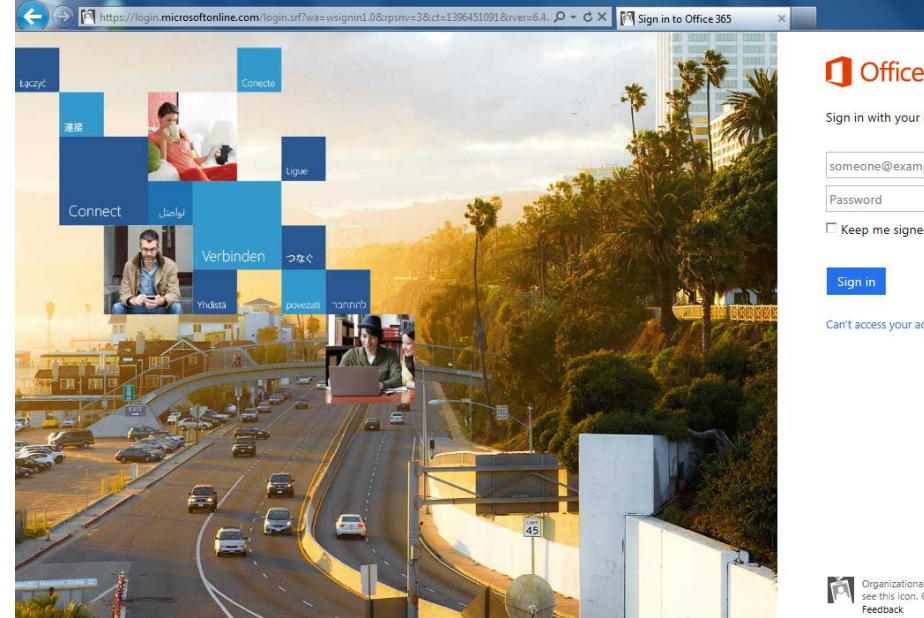

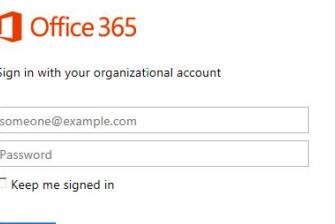

Organizational accounts that work here can be used anywhere you<br>see this icon. © 2014 Microsoft Legal Privacy Community<br>Feedback

2. Enter your school email address in the first box, and then press the tab key

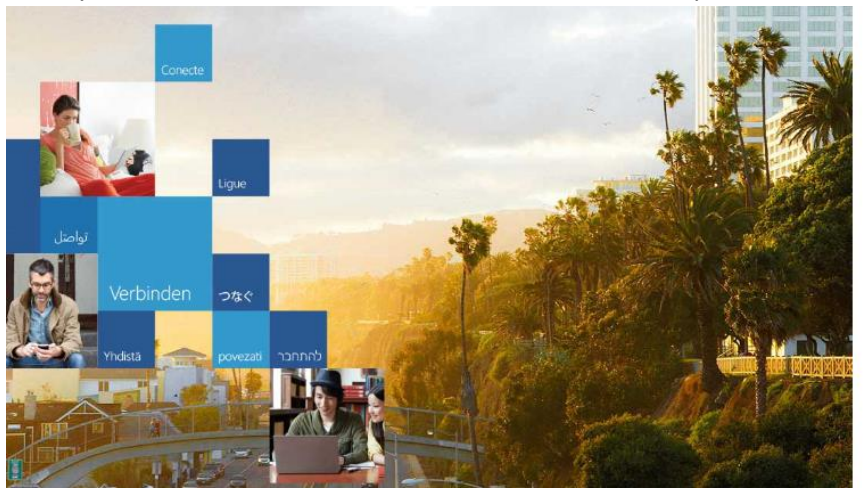

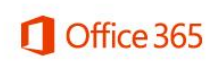

Sign in with your organizational account

teststudent@sexeys.somerset.sch.uk

Password

 $\Box$  Keep me signed in

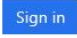

Can't access your account?

3. If you are presented with a 'Windows Security' popup box like this, enter your school user name & password, and then click 'OK'

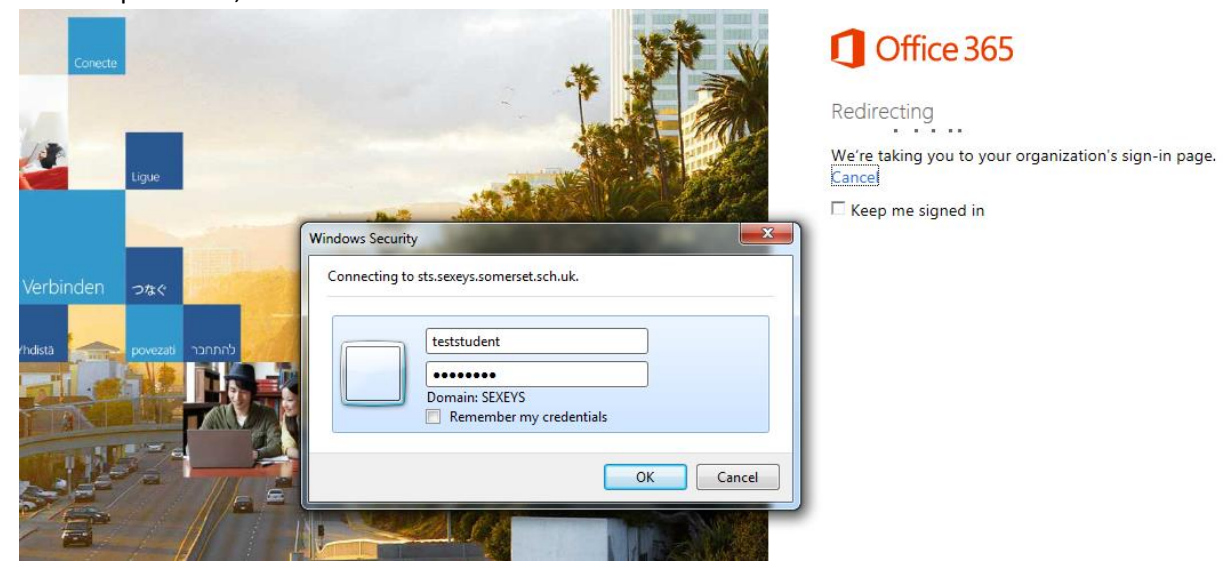

4. Depending on whether you have accessed your school emails remotely before, you will see one of the following two screens

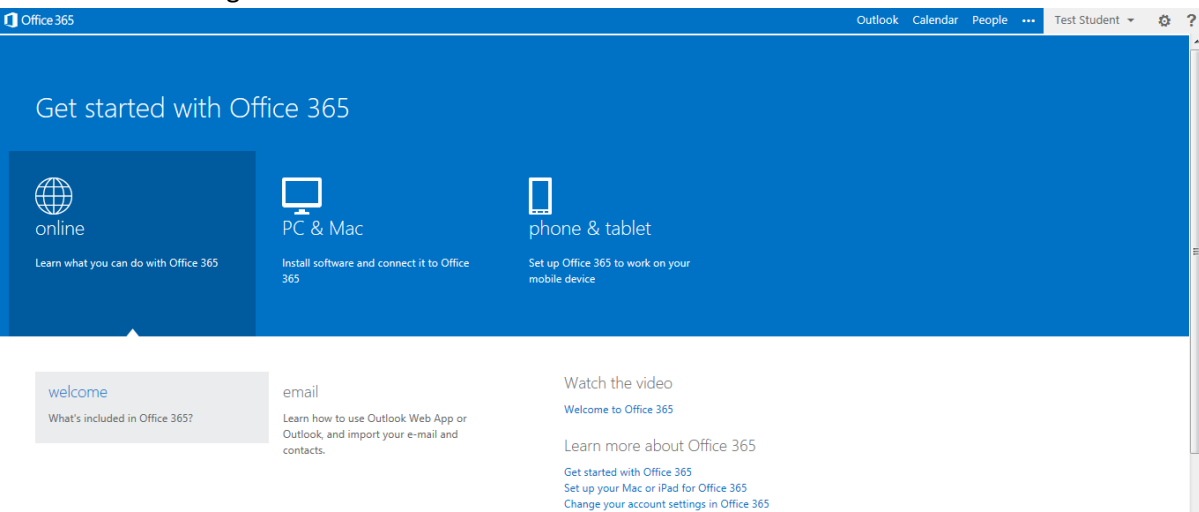

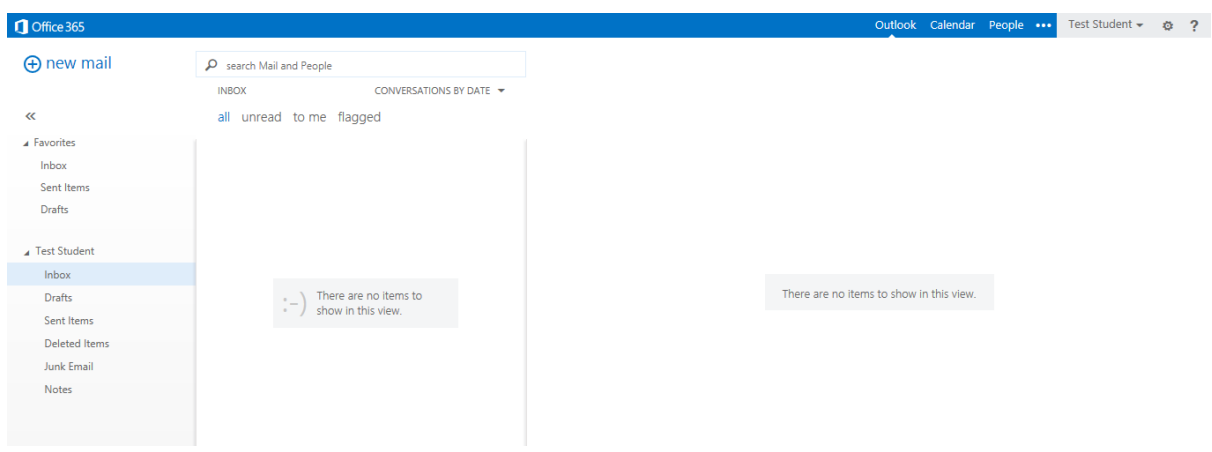

5. Regardless of which screen you see, you need to click on the sprocket in the top right-hand corner, and select 'Office 365 settings'

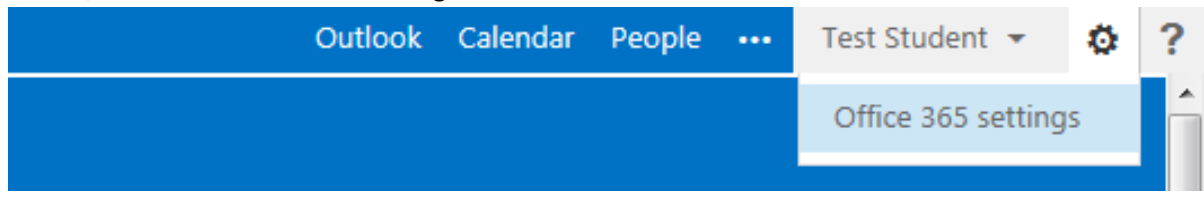

6. Once the 'Office 365 settings' page has loaded, you need to select the 'software' option from the left-hand list<br>**Doffice365** Outlook Calendar People ... Test Student ~ © ?

Office 365 settings

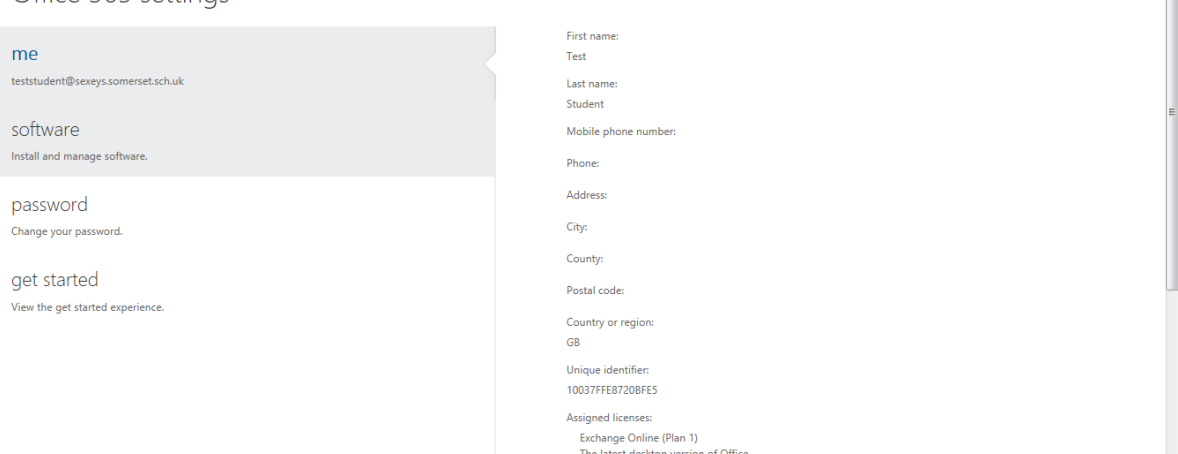

7. This will take you straight to the 'Office' page of the 'software' section

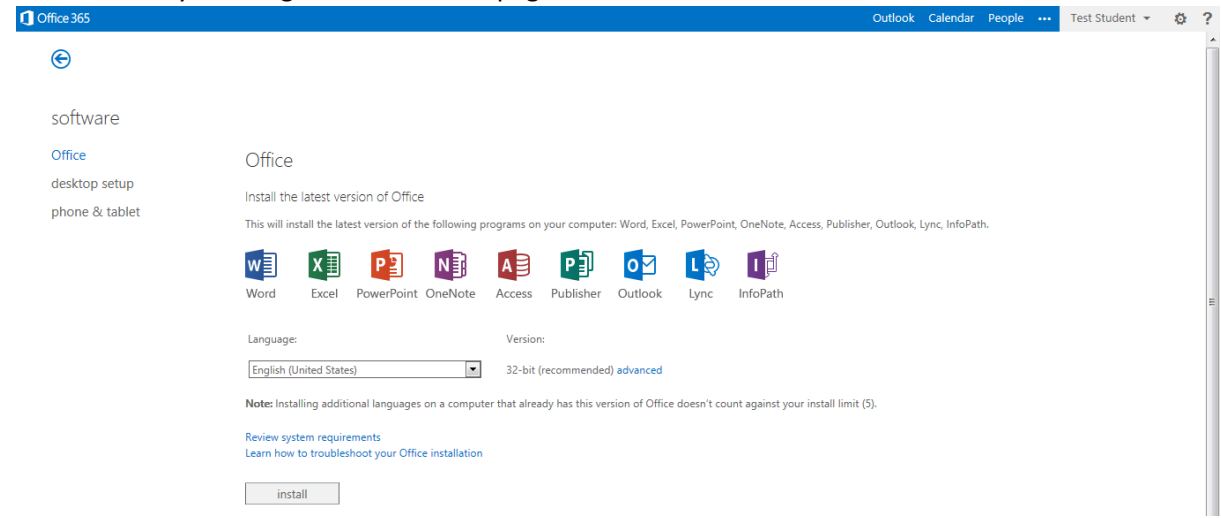

8. Here you will be offered to 'Install the latest version of Office' *(the options will look slightly different if you are using a Mac)*

9. Ensure that the 'Language' is set to 'English (United States), and that the 'Version' is listed as '32-bit (recommended)'. Then click the 'install' button at the bottom of the page. *There is no 'English (United Kingdom)' option, and there is no need to click the 'advanced' button, as changing the version to '64-bit' is not recommended, even for 64-bit computers.* Office

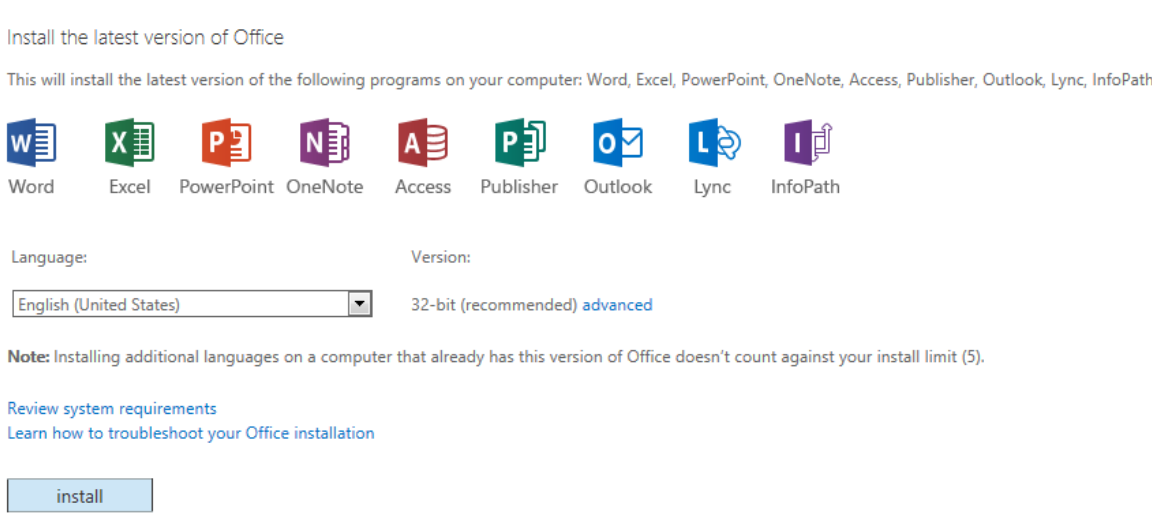

10. If asked whether you wish to 'Run' or 'Save' the file, click 'Run' *(this file is completely safe for your computer)*

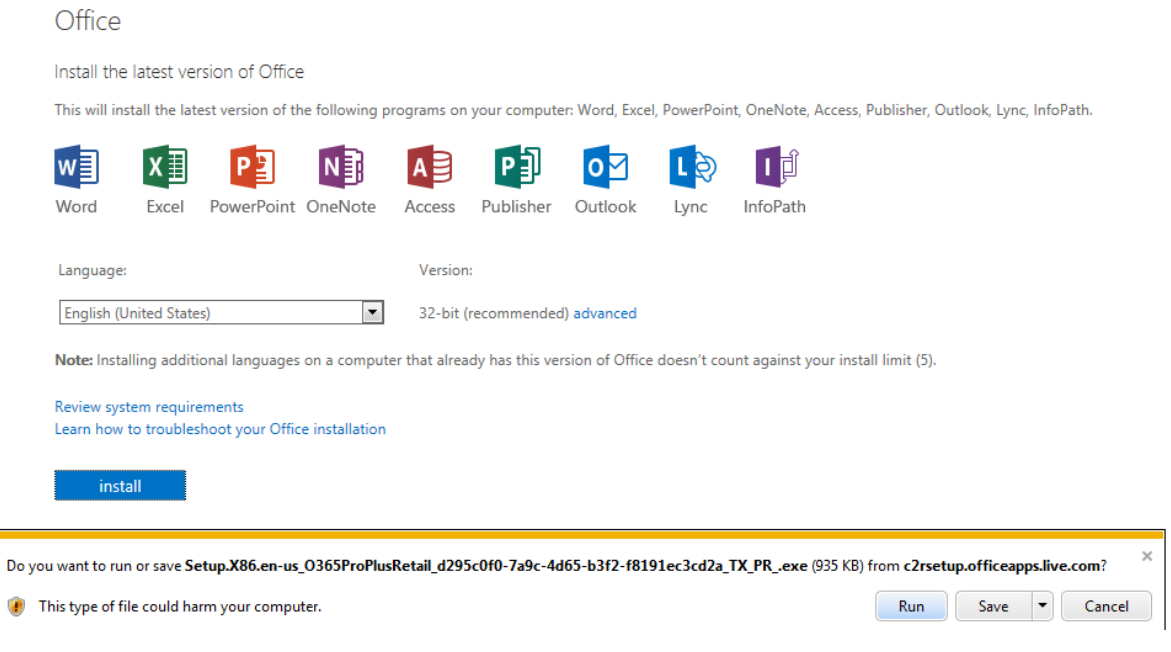

11. The program will then begin to download

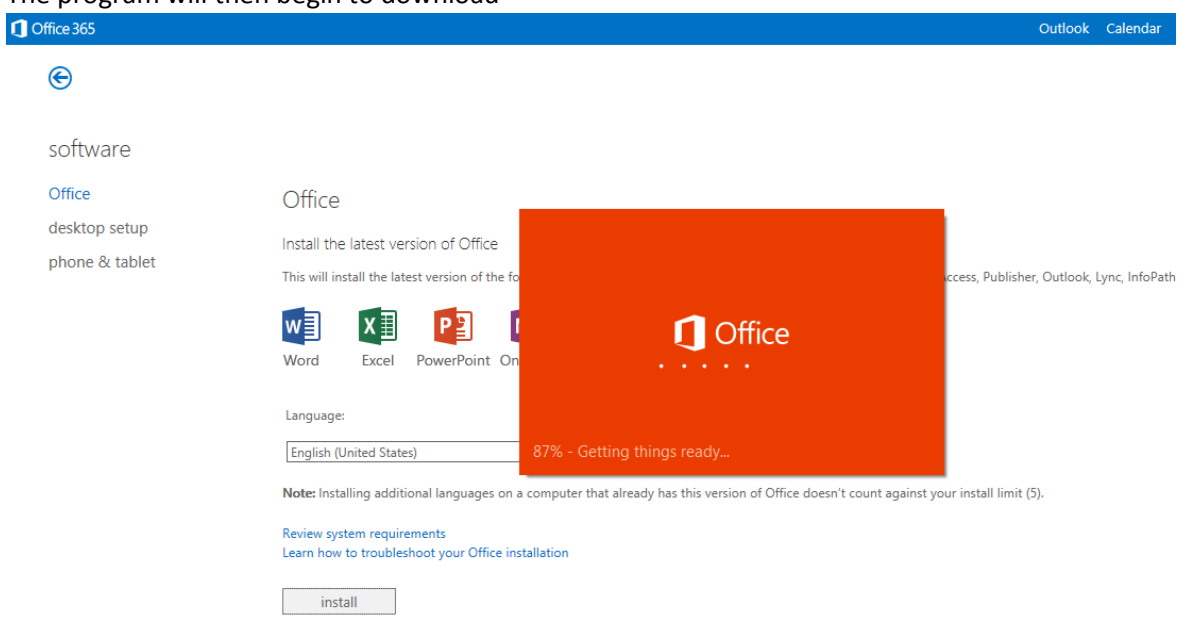

12. Once the splash-screen appears, click the 'Next' button

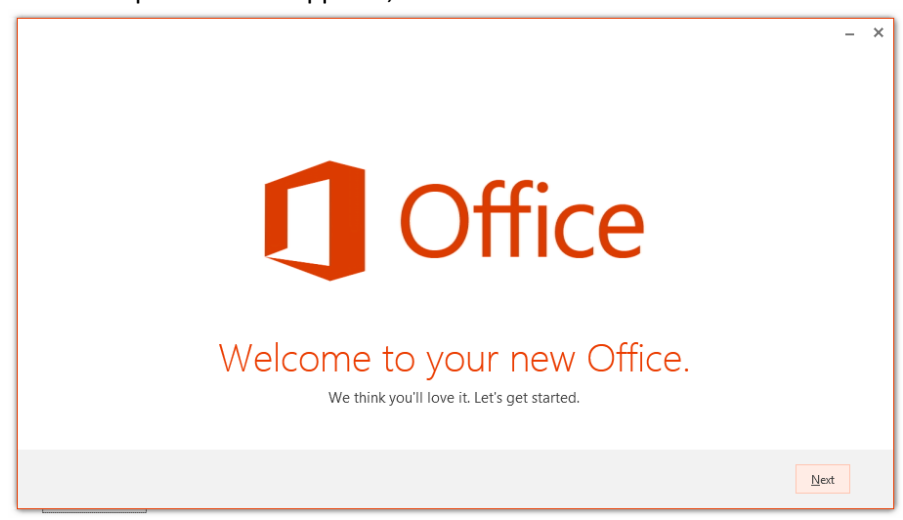

13. A short introduction video will then play, which you can either watch, or choose to skip by pressing the 'Next' button *(the video includes sound)*

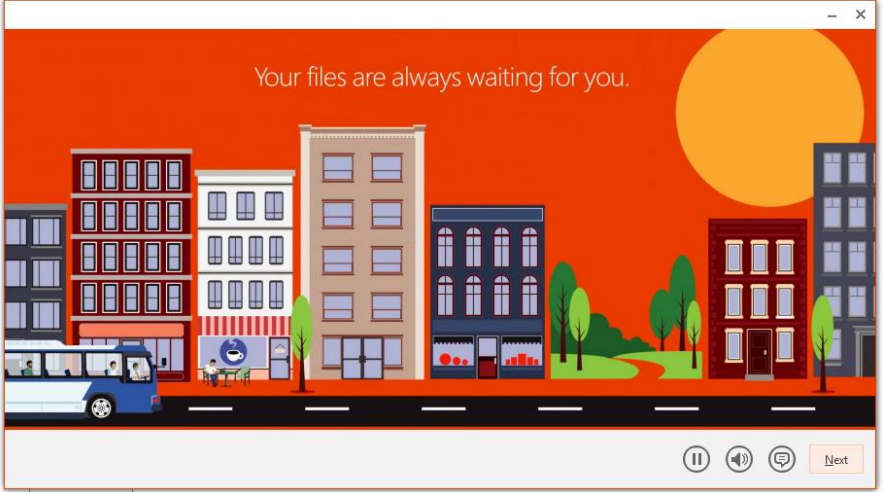

14. You will then be presented with a sequence of four screens: introducing you to 'OneDrive', asking you to choose a background, offering you to take a look at the new features in Office, and finally confirming that the installation is complete. You can simply click 'Next', 'Next', 'No thanks', and 'All Done!'

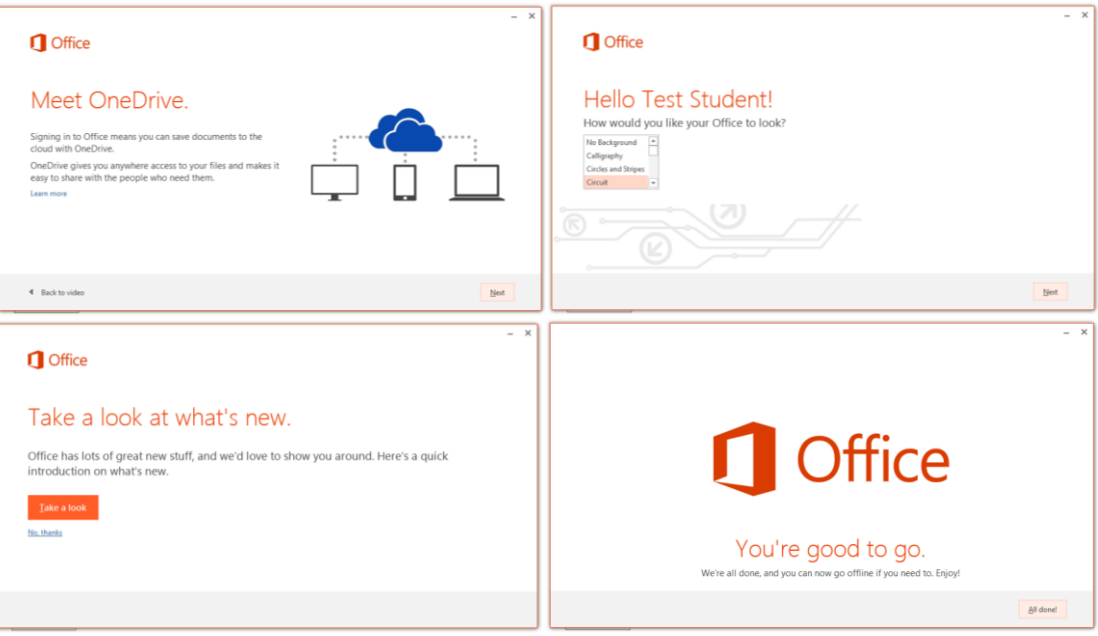

15. The latest version of Microsoft Office is now installed on your computer, and can be opened in the normal way

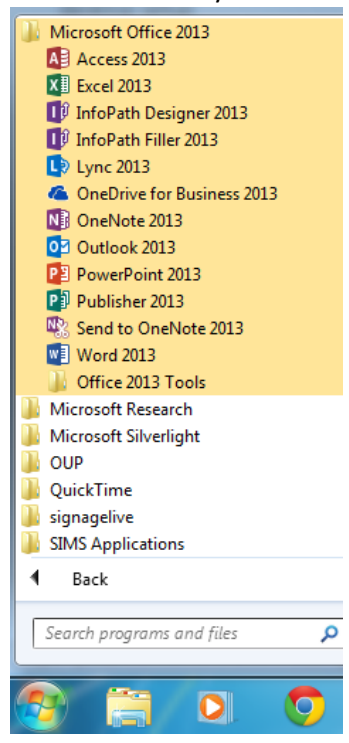